# Smart-telecaster<sup>™</sup><br>Zao Cloud

# **Smart-telecaster Zao Cloud v2**

**ユーザーズガイド**

株式会社ソリトンシステムズ

Smart-telecaster Zao Cloud

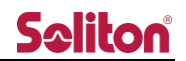

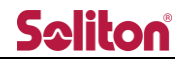

<span id="page-2-0"></span>「Smart-telecaster Zao Cloud v2」とは

Smart-telecaster Zao Cloud v2 (以下、Zao Cloud) は、専用受信アプリケーションで利用可能な 映像管理サービスです。Zao Cloud では以下の機能が利用できます。

① ライブ映像閲覧

送信機からのライブ配信映像を閲覧できます。

また、送信機の GPS 測位情報を地図上にマップすることで、位置情報を可視化します。

送信アプリケーションの説明については Smart-telecaster Zao ウェアラブル v2 ユーザーズガイド、

Smart-telecaster ZaoApp v2 ユーザーズガイド、Smart-telecaster Zao-X ユーザーズガイドをご参照 下さい。

② 蓄積映像閲覧

ライブ配信映像を自動的に録画し、過去の配信映像を閲覧できます。

③ 音声会議

Zao Cloud を経由して、音声双方向の通信ができます。

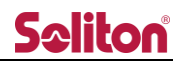

## <span id="page-3-0"></span>システム全体の構成

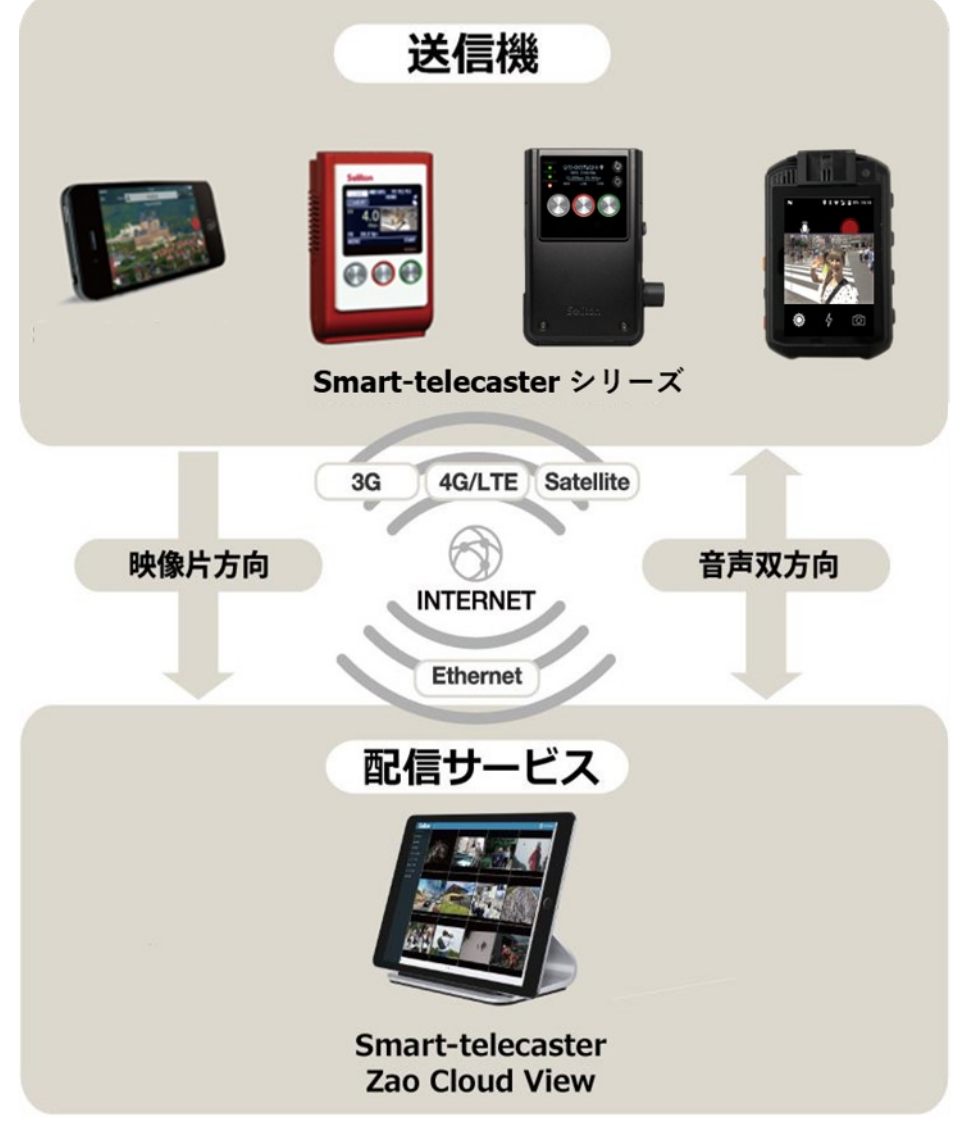

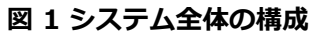

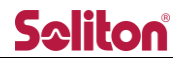

<span id="page-4-0"></span>ご注意

- ❑ Zao Cloud を除いた他の製品については、該当するユーザーズガイドをご参照ください。
- □ Smart-telecaster Zao Cloud v2 ユーザーズガイド (以下、本書) の記載内容は、お使いの Zao Cloud のバージョンにより異なる場合がございます。
- ❑ 本書の記載内容は、予告なく変更する場合がございます。
- ❑ 本書をご覧いただくには、閲覧する端末がインターネットに接続されていることが必要です。

<span id="page-4-1"></span>制約・特記事項

- ❑ 『Smart-telecaster』シリーズは株式会社ソリトンシステムズの著作物であり、これらにかかる著作 権、その他権利は株式会社ソリトンシステムズに帰属します。
- ❑ その他記載されている会社名、製品名は各社の登録商標または商標です。
- □ 本製品には森功氏の AES ライブラリが搭載されています。
- ❑ 本製品の一部または全部を複写、複製、改変することは、その形態を問わず禁じます。
- ❑ 本製品の内容は製品改良のため予告なく変更することがあります。
- ❑ 本書に掲載している接続形態はあくまで参考例であり全ての組み合わせを保証するものではありません。

株式会社ソリトンシステムズ STC サポートセンター

〒**160-0022** 東京都新宿区新宿 2-4-3

TEL: (03)5360-3850

# Seliton®

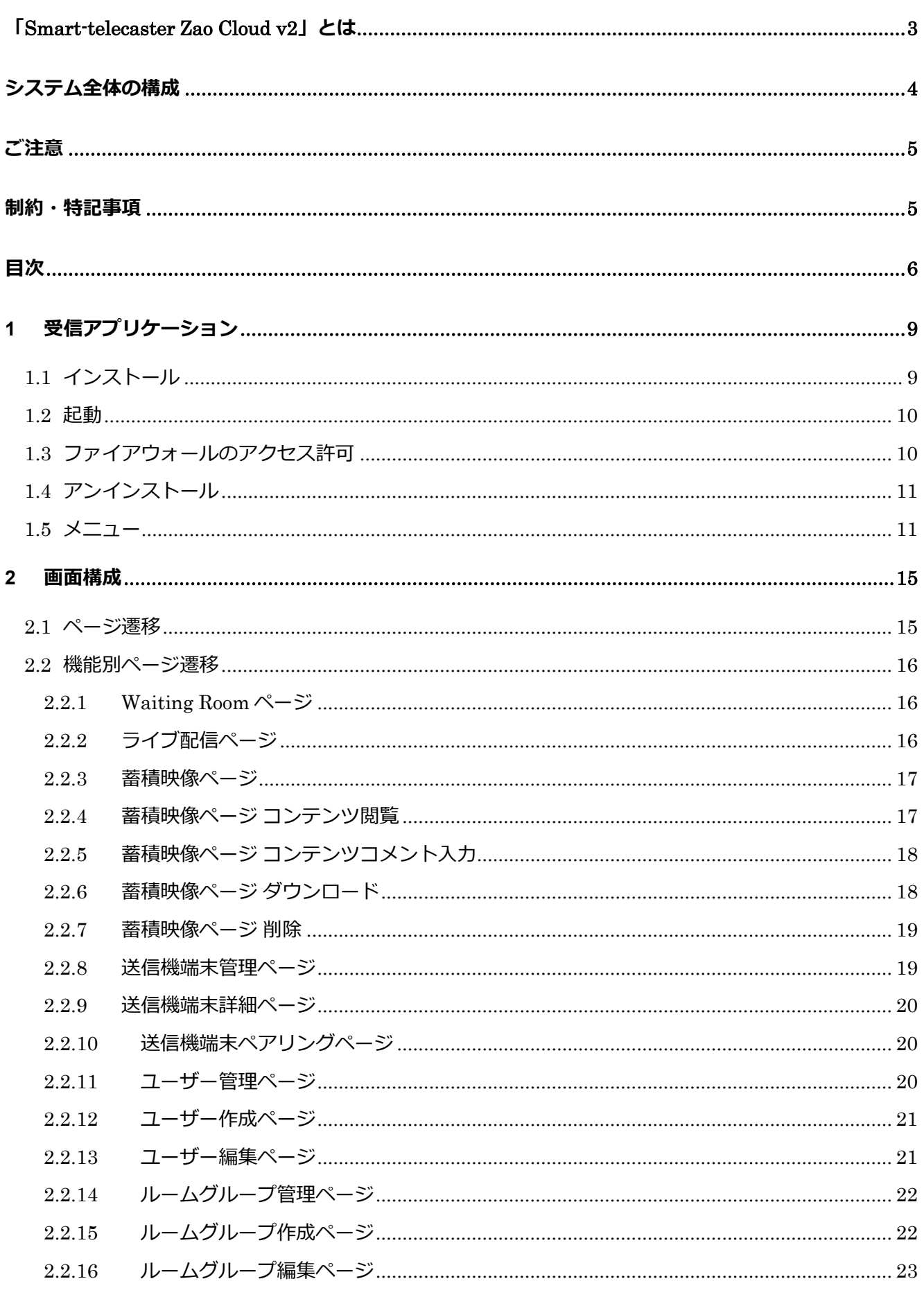

<span id="page-5-0"></span>目次

# **Seliton**®

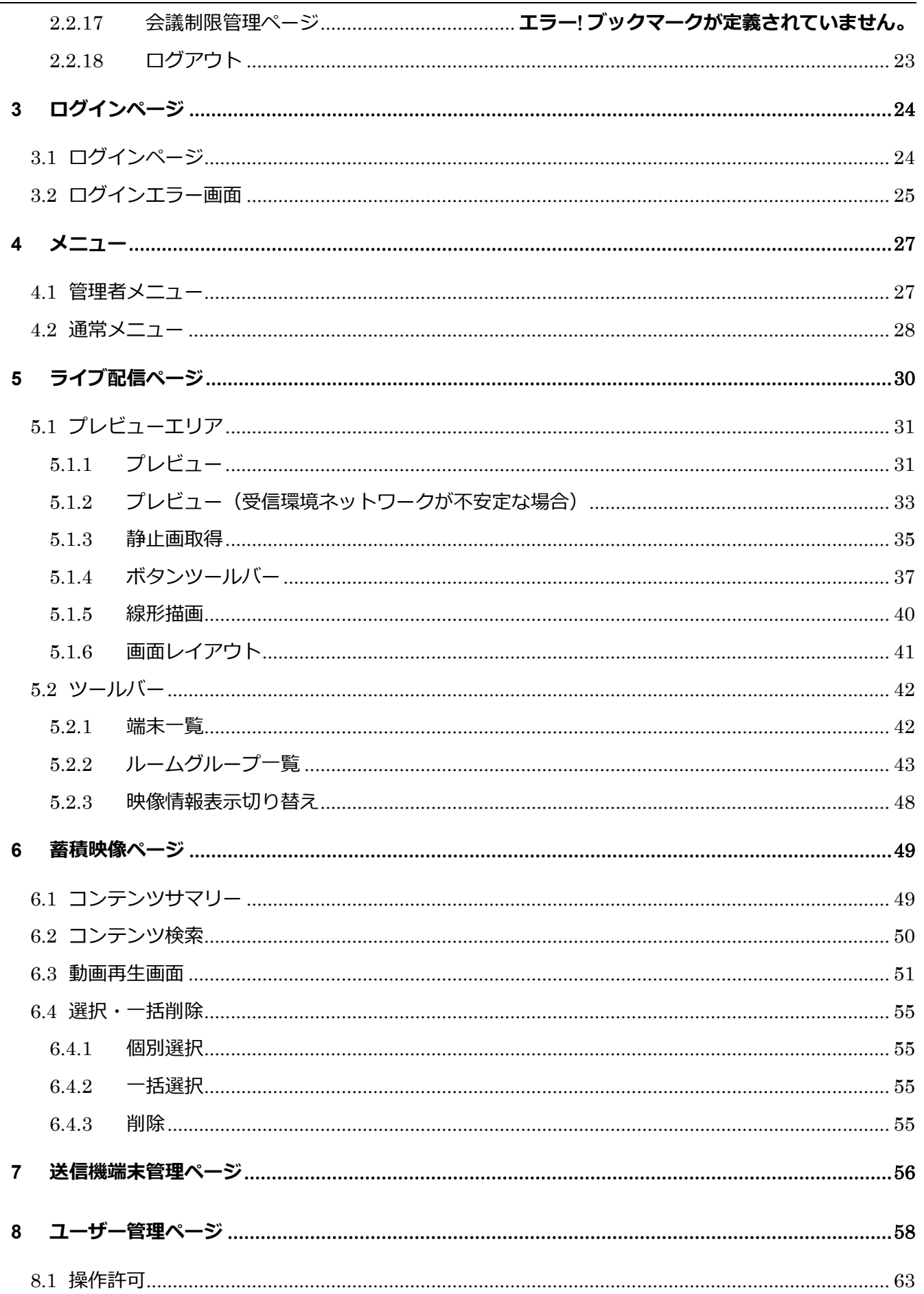

# Seliton®

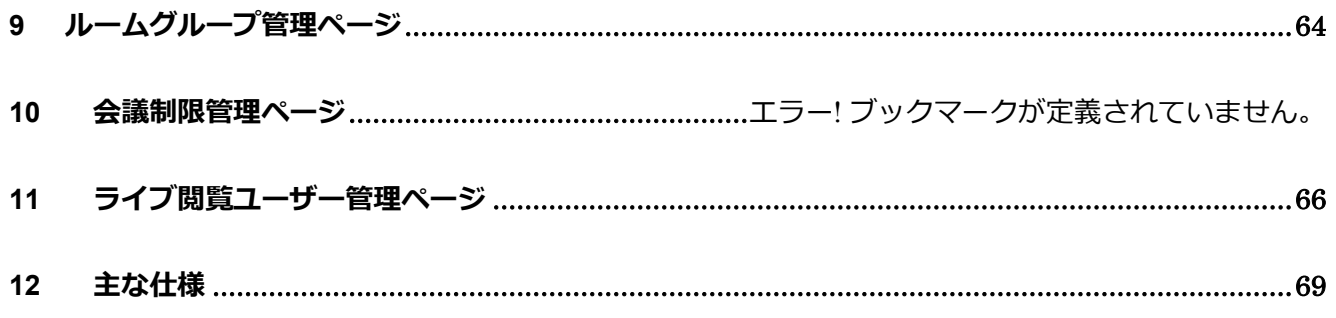

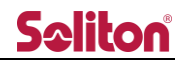

- <span id="page-8-1"></span><span id="page-8-0"></span>1 受信アプリケーション
	- 1.1 インストール

本システムの閲覧には別途アプリケーション Zao Cloud View v2.0 のインストールが必要となります。 弊社より提供された Setup.exe を実行し、インストールしてください。

1. インストーラをダブルクリックします。

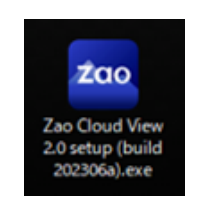

#### **図 2 受信アプリケーション (インストール)**

2. セットアップ・ウィザードが起動します。

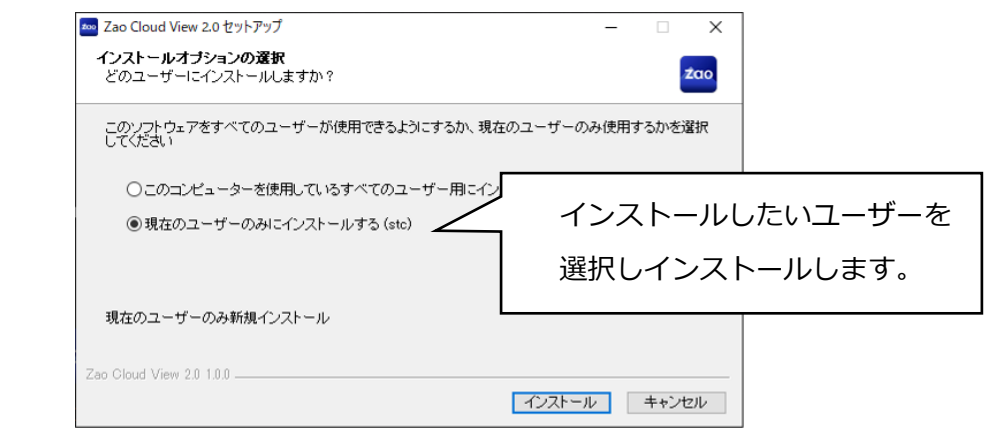

**図 3 受信アプリケーション (セットアップ・ウィザード)**

3. インストールが完了すると「Zao Cloud View」を実行するか否かを確認されます。実行しない場合 はチェックを外して完了して下さい。後ほど起動する場合はデスクトップに「Zao Cloud View」ア イコンが作成されますので、そちらをクリックして下さい。

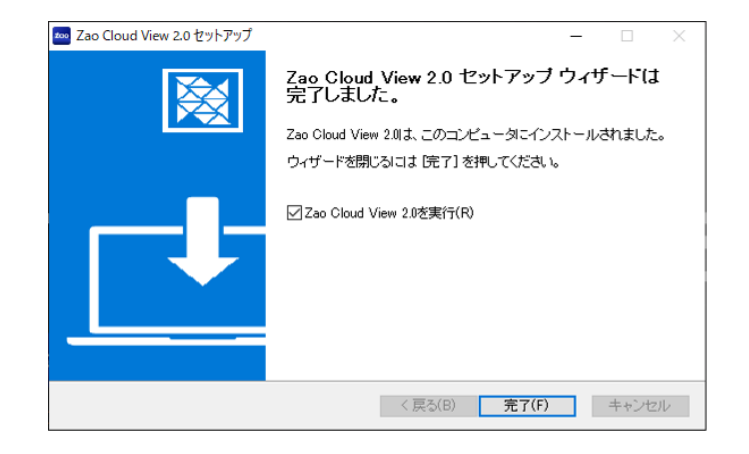

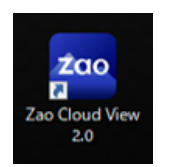

#### **図 4 受信アプリケーション (アイコン)**

#### <span id="page-9-0"></span>1.2 起動

デスクトップのショートカットをダブルクリックしてアプリケーションを起動します。 起動後はログイン画面が表示されます。

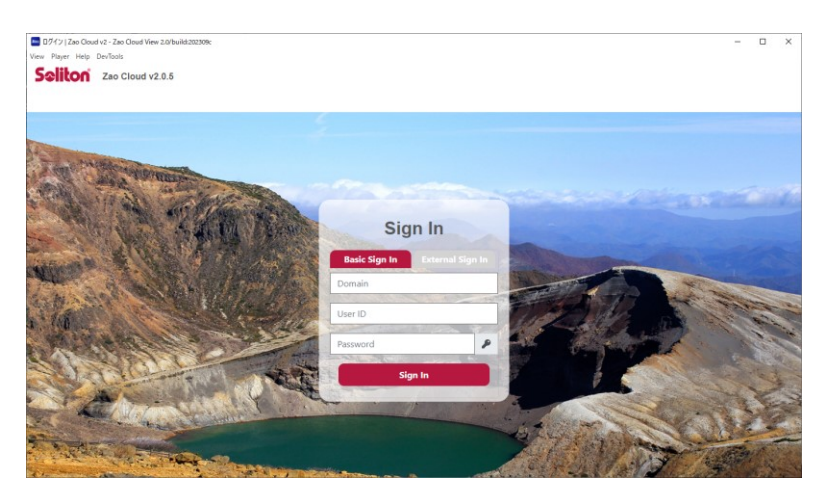

**図 5 ログインページ**

1.2.1 Basic Sign In

ドメイン、ID、パスワードを入力して Zao Cloud v2 へログインする通常のログイン方法とな ります。

1.2.2 External Sign in

Soliton OneGate の SAML 認証機能と連携したシングルサインオンでのログインが可能です。 Soliton OneGate のご利用は Zao Cloud v2 とは別途ご契約いただく必要があります。 Soliton OneGate との連携機能をご利用いただきたい場合、サポートページへお問い合わせください。

<span id="page-9-1"></span>1.3 ファイアウォールのアクセス許可

初めてログインした際に「Windows セキュリティの重要な報告」が表示されます。全ての項目 に☑を入れ「アクセスを許可する」を押下します。

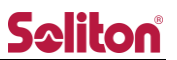

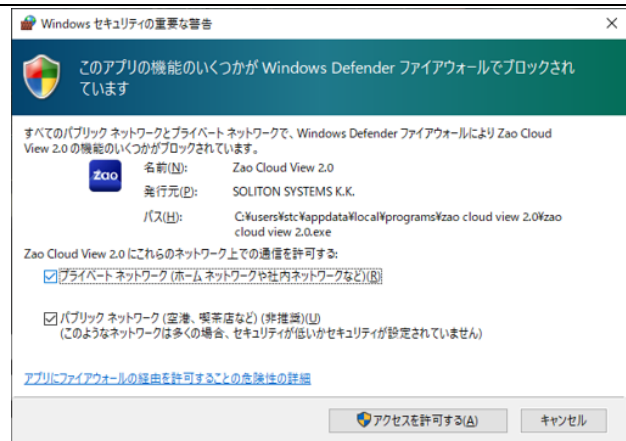

**図 6 受信アプリケーション (ファイアウォールアクセス許可)**

1.4 アンインストール

<span id="page-10-0"></span>コントロールパネルのプログラムと機能から [Zao Cloud View] をダブルクリックします。 アンインストール確認ダイアログが表示され、[次へ]をクリックすればアンインストールが実行されま す。

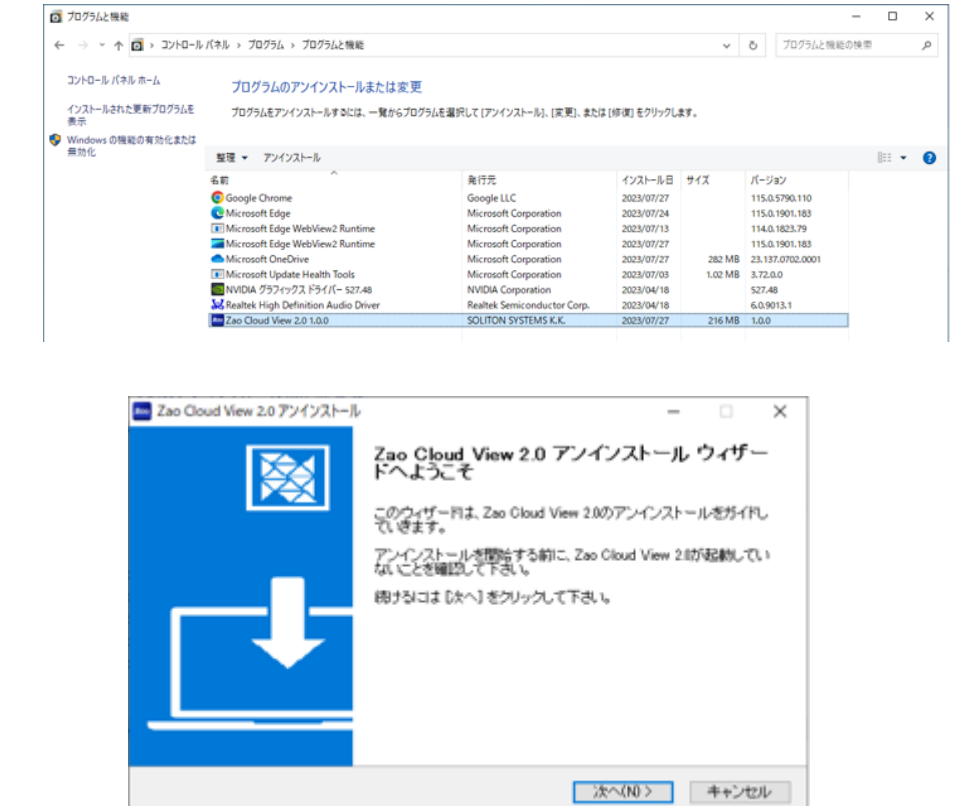

**図 7 受信アプリケーション (アンインストール)**

<span id="page-10-1"></span>1.5 メニュー

受信アプリケーションのメニューから実行できる機能は以下の通りとなります。

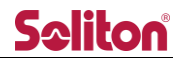

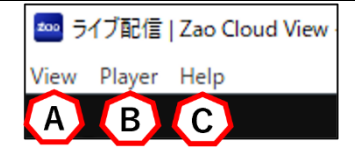

**図 8 受信アプリケーション (メニュー)**

A) View

[Reload] を押下するとページの再読み込みができます。

[Cache clear] を押下するとキャッシュをクリアできます。

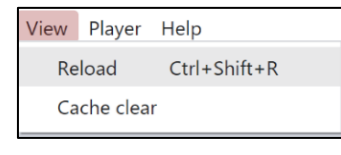

**図 9 受信アプリケーション (View)**

- ※ Cache clear を押下すると「キャッシュクリア完了」とメッセージが表示されます。 メッセージに従い受信アプリケーションを再起動してください。
- B) Player

[Open a file] を押下すると Zao Cloud からダウンロードしてローカルに保存した 蓄積映像ファイルを再生する事ができます。 ダウンロードに関する詳細は「2.2.6 蓄積映像ページ ダウンロード」をご参照下さ い。

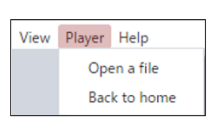

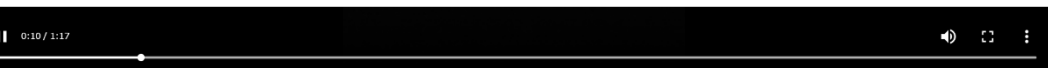

<ローカル再生(ダウンロード再生)>

■PC

動画部分をクリックすることで、再生/一時停止が可能です。 動画部分をダブルクリック もしくは、右下のアイコン …… 全画面表示/ウィンドウ表示の切り替えが可能です。

#### ■タブレット

動画部分をクリック もしくは、

**図 10 受信アプリケーション再生画面下段のツールバー**

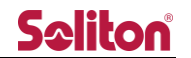

左下の再生/一時停止ボタンをタップ することで、再生/一時停止が可能です。 動画部分をダブルクリック もしくは、

**右下のアイコン ● 、 ₩ で、全画面表示/ウィンドウ表示の切り替えが可能です。** 

動画左側をダブルタップで 10 秒戻し、

動画右側をダブルタップで 10 秒送りが行えます。

<音量>

■PC

スピーカーアイコンにマウスオーバーで、音量調整バーが表示され、調節が可能です。 スピーカーアイコンを数回クリックすることで、ミュート/ミュート解除の切り替え が可能です。

#### ■タブレット

スピーカーアイコンにマウスオーバー もしくは、動画再生中にスピーカーアイコン をホールドすることで、音量調整バーが表示され、調節が可能です。 ※タブレット充電中は、音量調節ができない場合があります。

スピーカーアイコンを数回クリック/タップすることで、ミュート/解除の切り替え が可能です。

[Back to home] を押下するとログインページに戻ります。※)本操作ではログアウト 動作を行いません。

通常は「2.2.4 ログアウト」を実施してください。

C) Help

[About Zao Cloud View 2.0] を押下すると、著作権表記を表示できます。

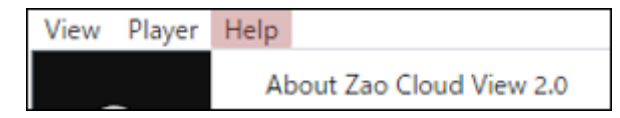

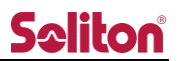

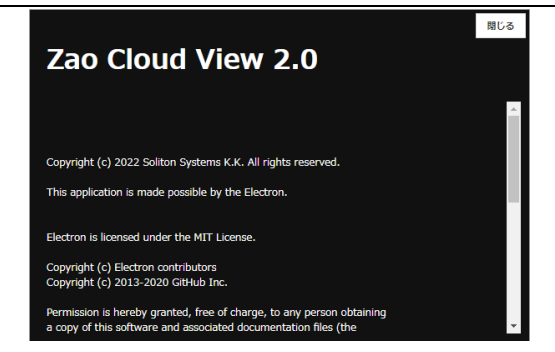

**図 11 著作権表記**

#### <span id="page-14-1"></span><span id="page-14-0"></span>2 画面構成

2.1 ページ遷移

ログインすると初回は Waiting Room ページが表示されます。

2 回目以降は、前回受信アプリケーションでライブ配信ページを表示していた場合、自動的にライブ配 信ページに遷移します。

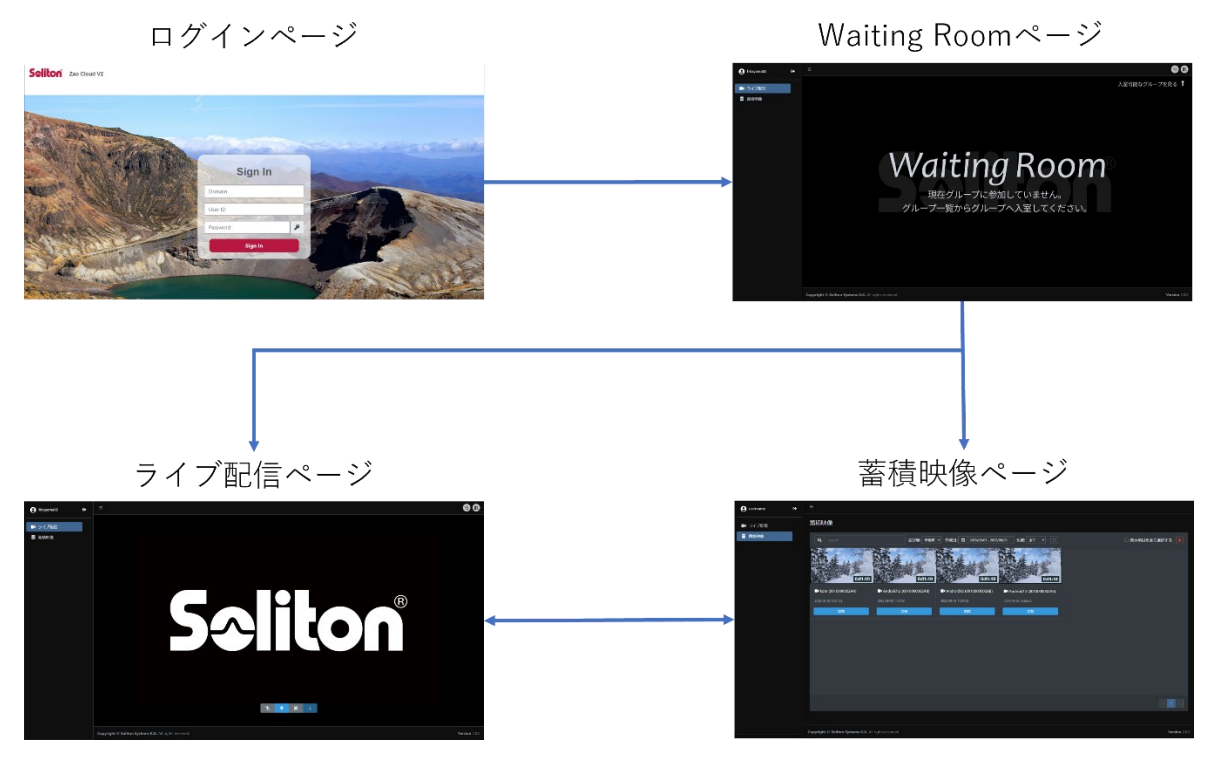

**図 12 ページ遷移概要**

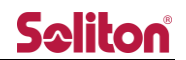

<span id="page-15-0"></span>2.2 機能別ページ遷移

<span id="page-15-1"></span>受信アプリケーション、PC 版ブラウザでは以下の機能を全てご利用いただけますが、モバイル 版ブラウザではライブ配信ページ、蓄積映像関連ページのみご利用いただくことができます。

2.2.1 Waiting Room ページ

ログイン後に表示されます。

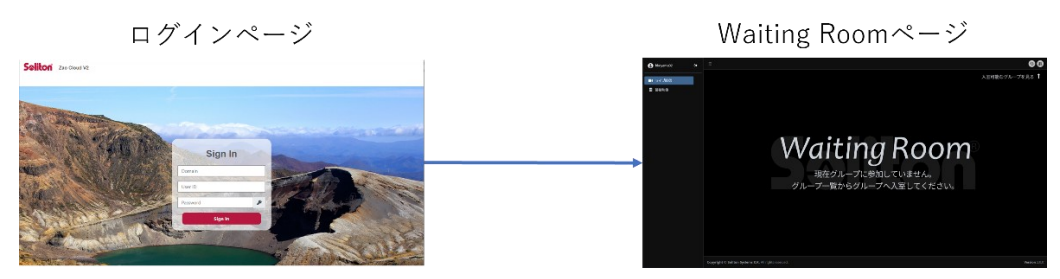

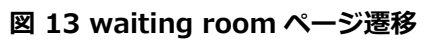

<span id="page-15-2"></span>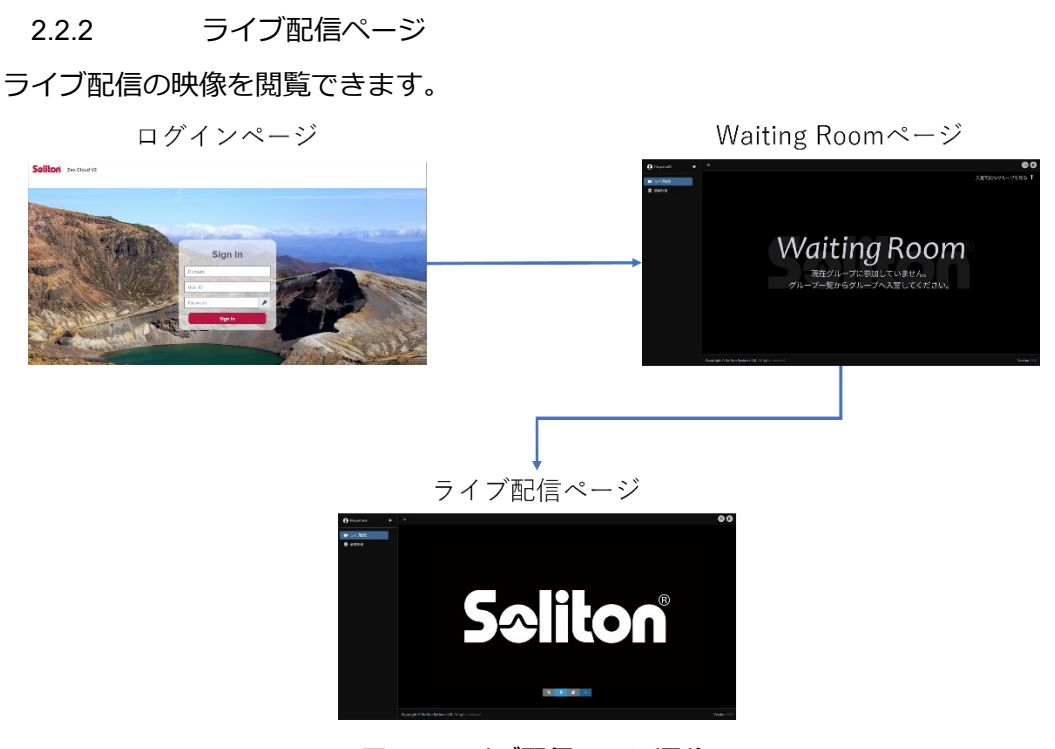

**図 14 ライブ配信ページ遷移**

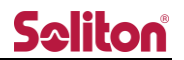

2.2.3 蓄積映像ページ

<span id="page-16-0"></span>過去にライブ配信された映像の録画ファイルを閲覧できます。

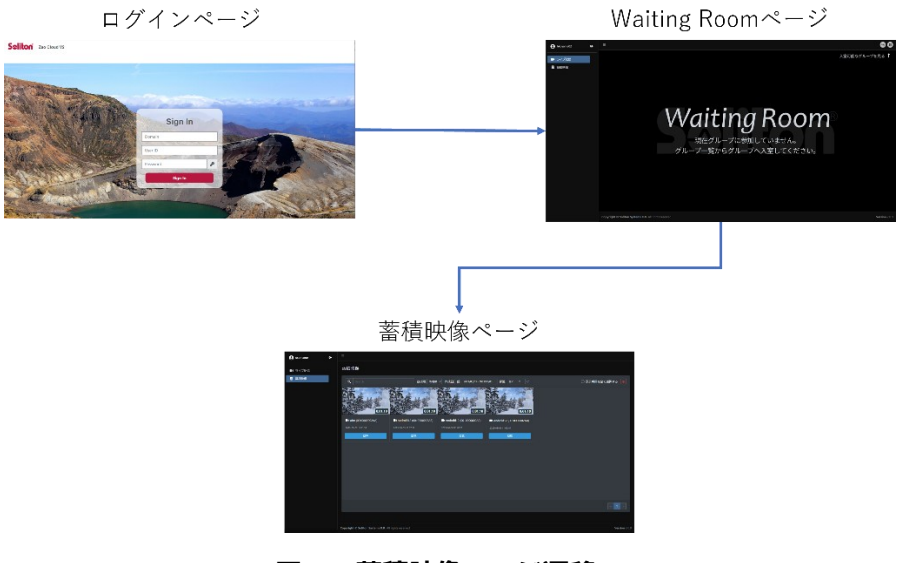

**図 15 蓄積映像ページ遷移**

2.2.4 蓄積映像ページ コンテンツ閲覧

<span id="page-16-1"></span>ページ上の閲覧ボタンを押下すると、再生ページが表示されます。 ※コンテンツは期間、文字列、新着順などで検索が可能です。

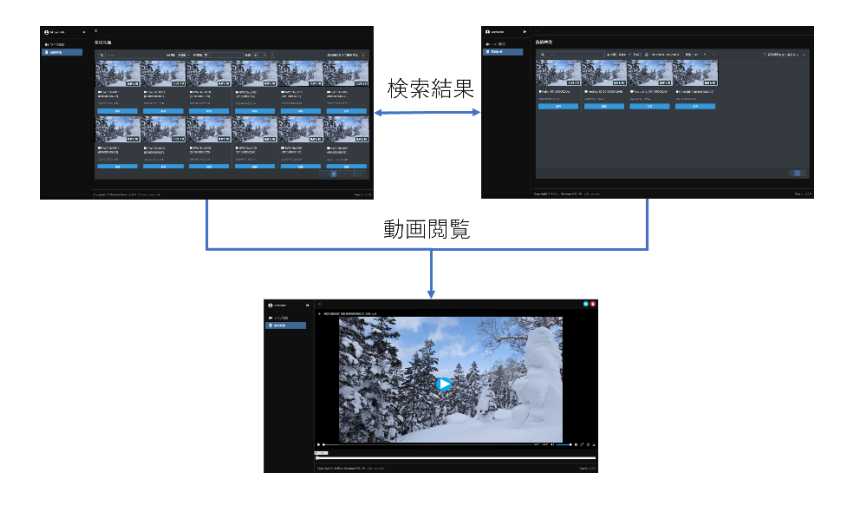

**図 16 蓄積映像ページ コンテンツ検索/閲覧遷移**

2.2.5 蓄積映像ページ コンテンツコメント入力

<span id="page-17-0"></span>再生ページの「● ボタン」から、蓄積映像にコメントを登録できます。

※コメントは文字列検索で利用する事ができます。

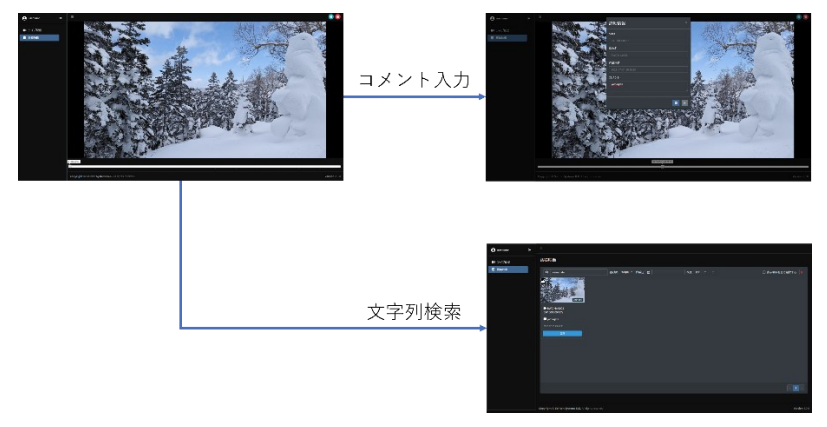

**図 17 蓄積映像ページ コメント入力遷移**

2.2.6 蓄積映像ページ ダウンロード

<span id="page-17-1"></span>再生ページの「 エ ボタン」を押下することで蓄積映像をダウンロードできます。

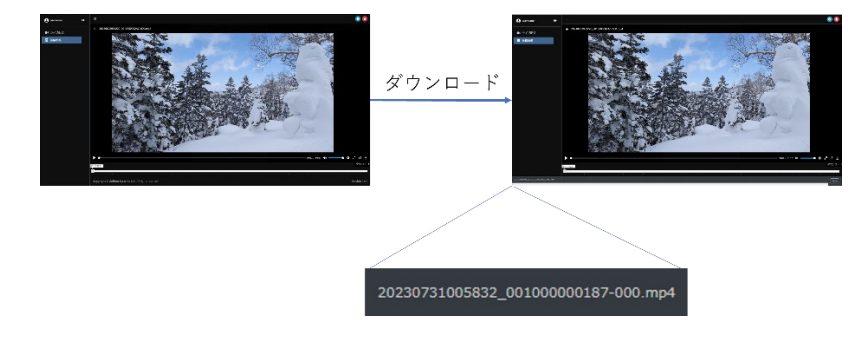

**図 18 蓄積映像ページ ダウンロード遷移**

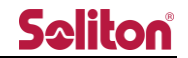

<span id="page-18-0"></span>2.2.7 蓄積映像ページ 削除 一覧ページでは複数のコンテンツを選択した状態での一括削除を行う事ができます。 また、再生ページの「■ ボタン」を押下することで、閲覧中のコンテンツの削除を行う事が できます。どちらの場合も削除する際に確認のダイアログが表示されます。 ダイアログにて「はい」を押下することで、蓄積映像を削除できます。 ※削除を実行したコンテンツは完全に失われます。復元することはできません。

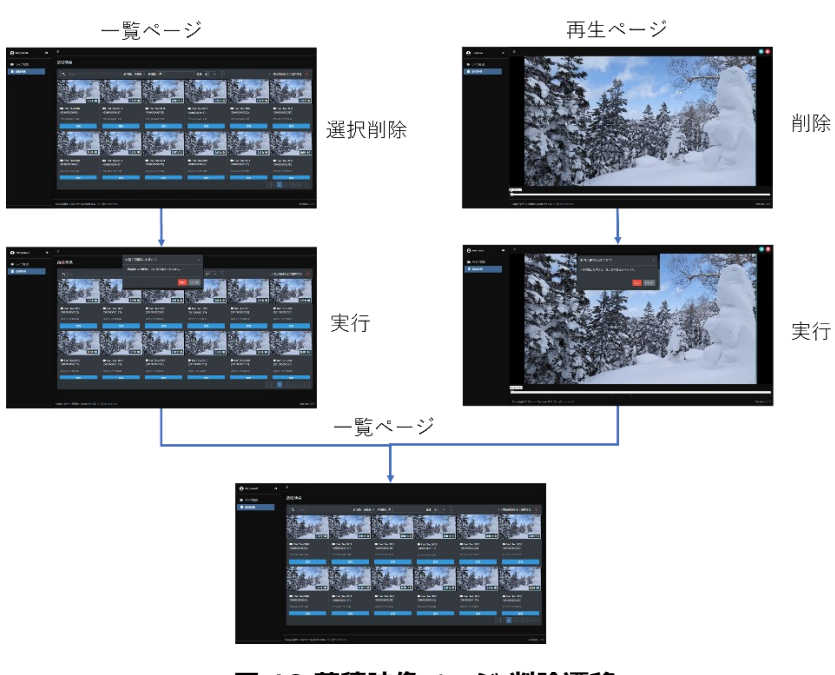

**図 19 蓄積映像ページ 削除遷移**

2.2.8 送信機端末管理ページ

<span id="page-18-1"></span>登録されている送信機端末の一覧を表示できます

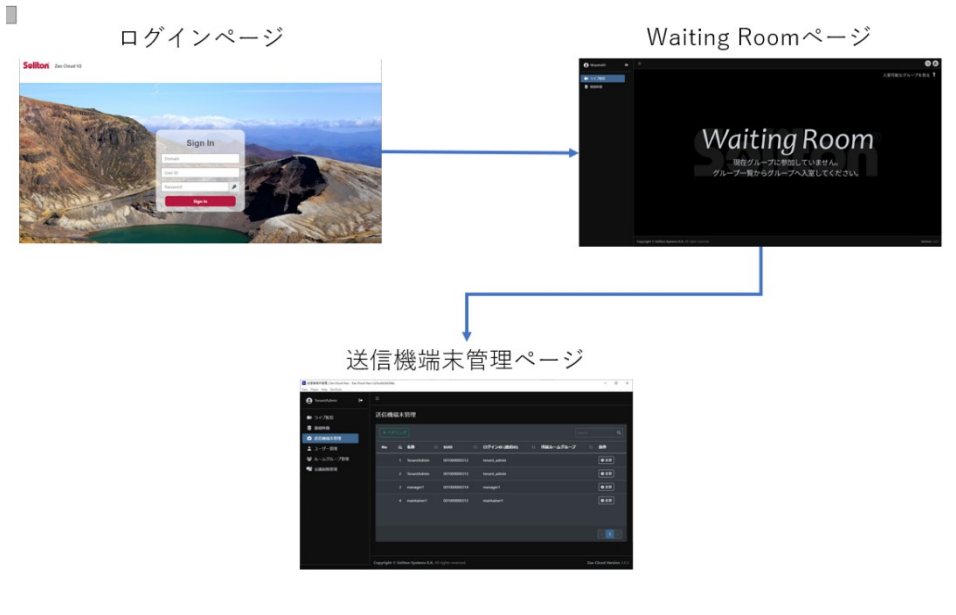

**図 20 送信機端末管理ページ遷移**

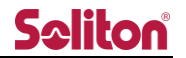

2.2.9 送信機端末詳細ページ

<span id="page-19-0"></span>一覧ページの変更ボタンから各端末の詳細ページを表示できます

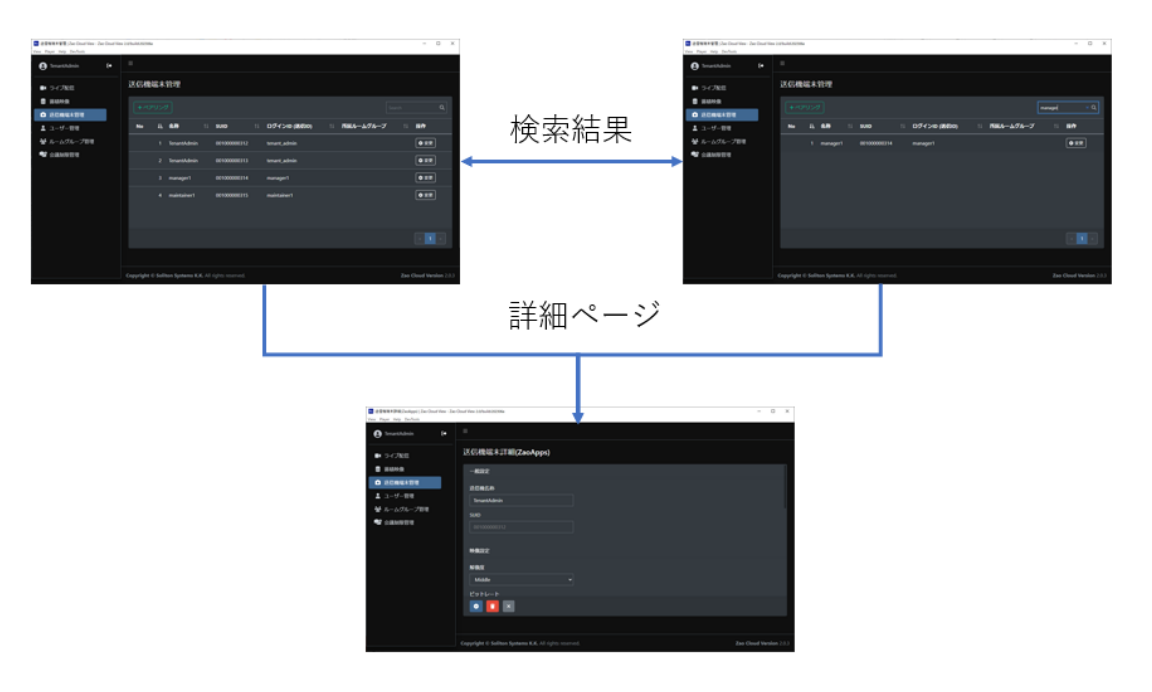

**図 21 送信機端末詳細ページ遷移**

2.2.10 送信機端末ペアリングページ

<span id="page-19-1"></span>Zao-X をお持ちの場合、送信機端末管理ページのペアリング機能で Zao Cloud への登録を行う ことで登録した Zao-X からのライブ配信が可能となります。

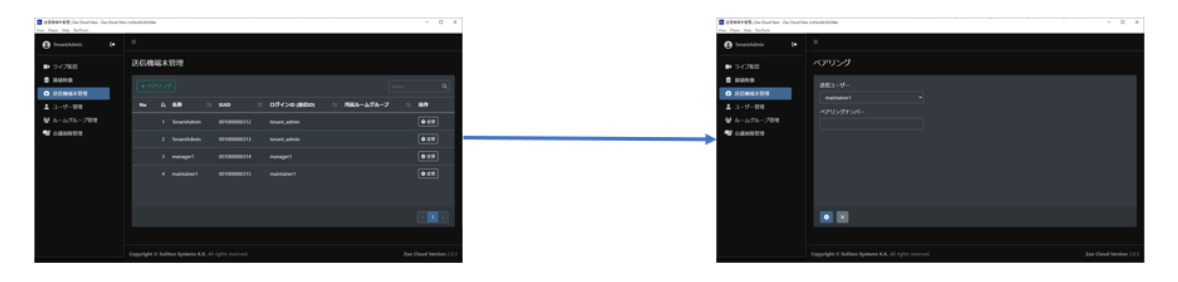

**図 22 送信機端末ペアリングページ遷移**

2.2.11 ユーザー管理ページ

<span id="page-19-2"></span>ユーザーの作成・編集を含めた管理ができます

※ Admin 権限を持つユーザーのみ操作可能となります

# **Seliton**

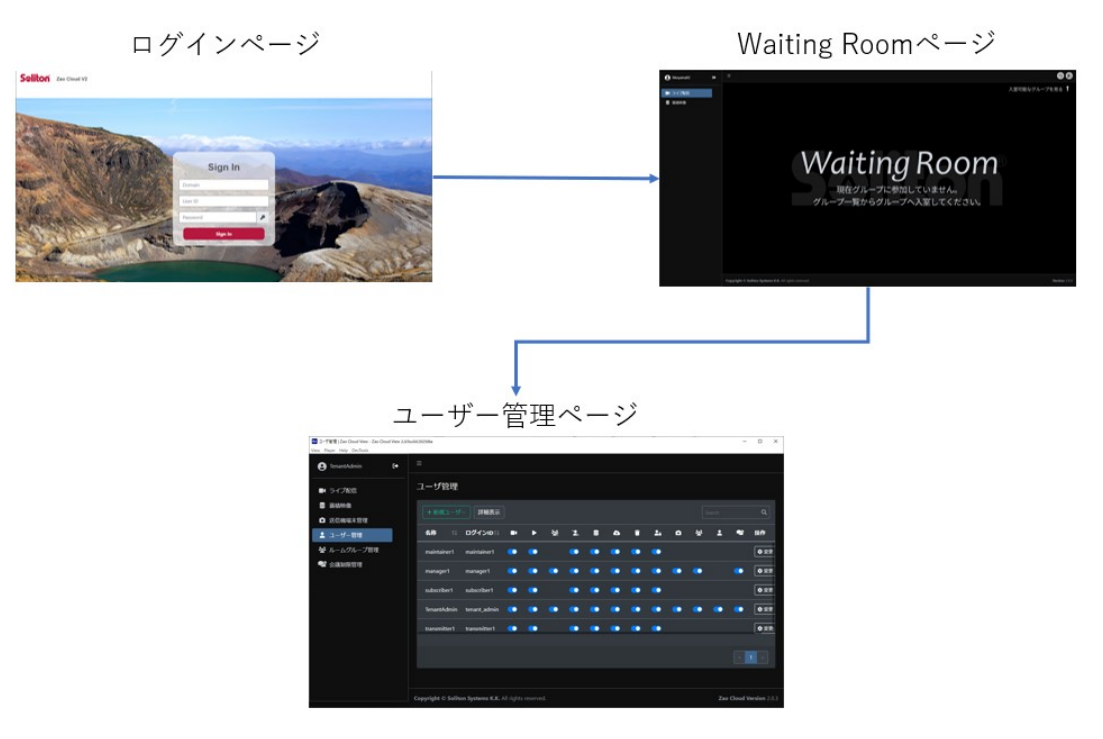

**図 23 ユーザー管理ページ遷移**

<span id="page-20-0"></span>2.2.12 ユーザー作成ページ

新規にユーザーの作成ができます

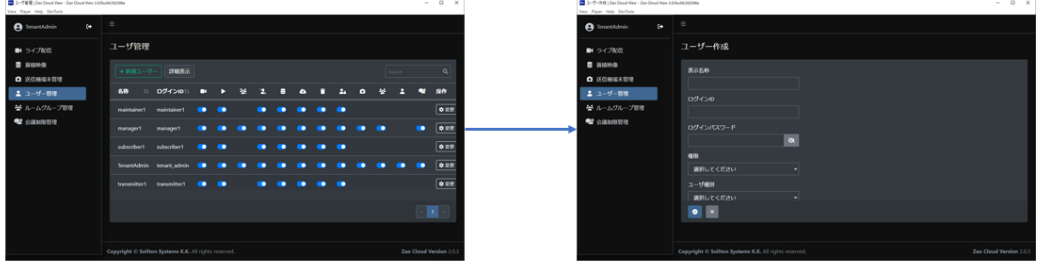

**図 24 ユーザー作成ページ遷移**

2.2.13 ユーザー編集ページ

<span id="page-20-1"></span>既存ユーザーの設定変更ができます

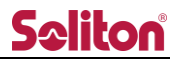

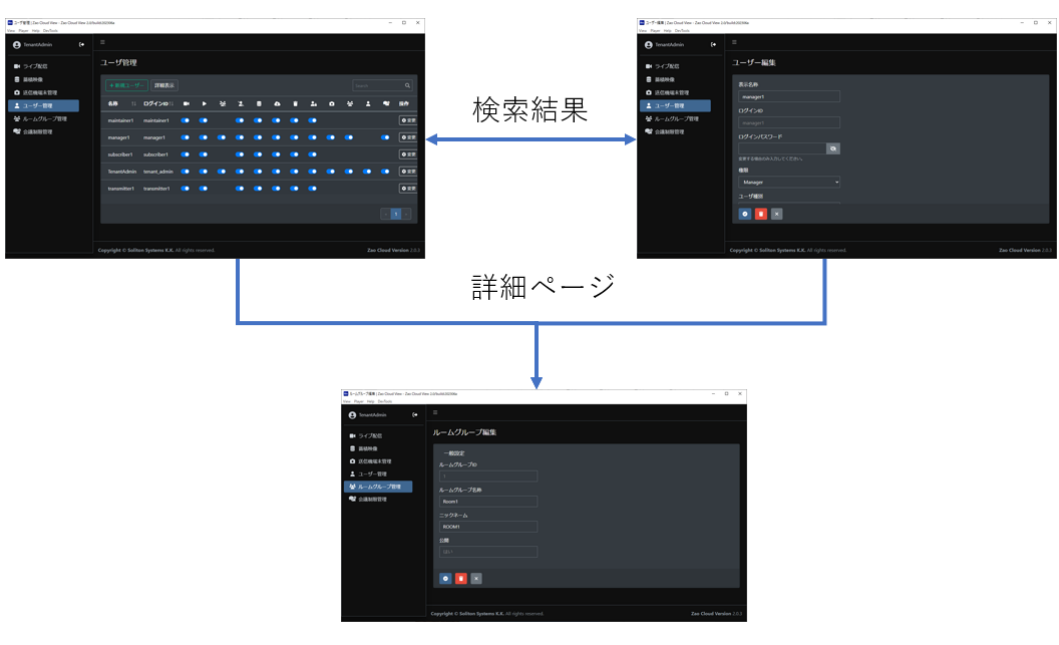

**図 25 ユーザー編集ページ遷移**

2.2.14 ルームグループ管理ページ

<span id="page-21-0"></span>ルームグループの作成・編集を含めた管理ができます

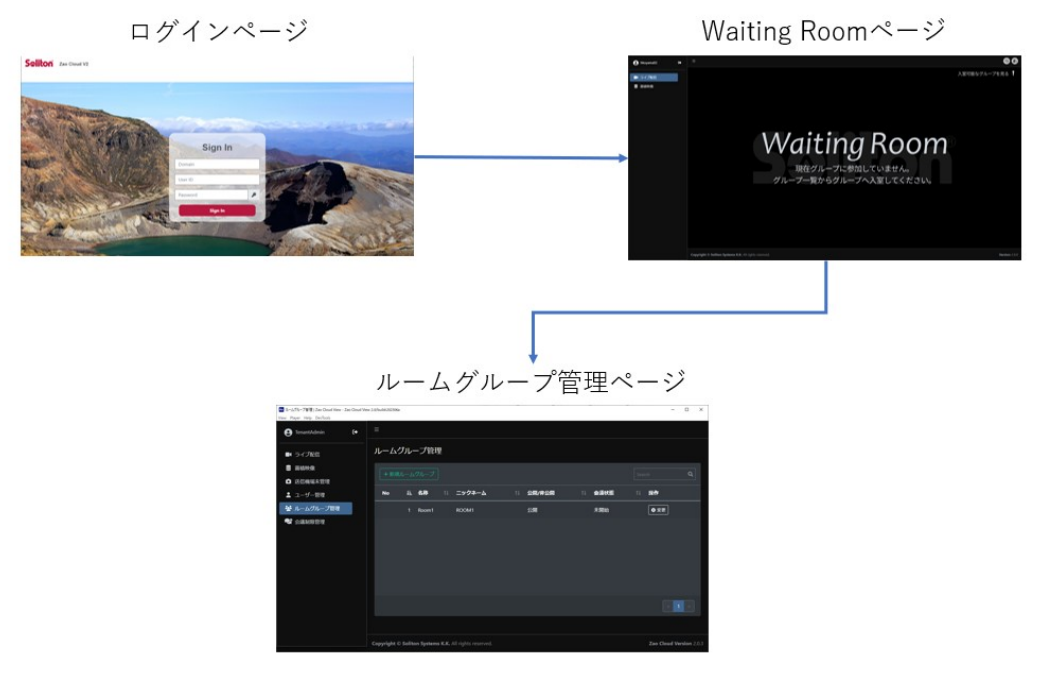

**図 26 ルームグループ管理ページ遷移**

2.2.15 ルームグループ作成ページ

<span id="page-21-1"></span>ルームグループを新規に作成できます

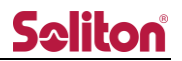

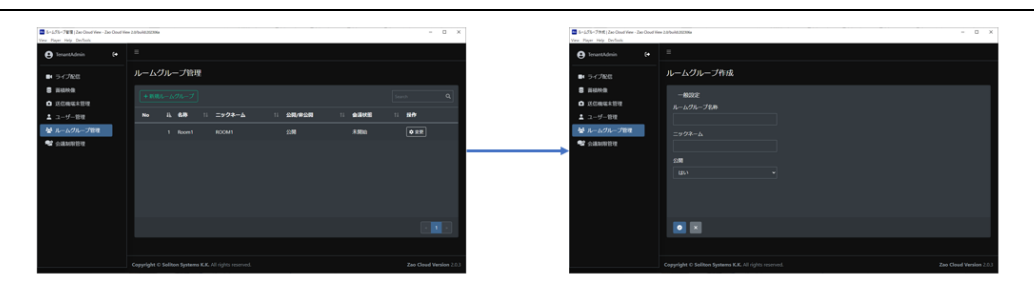

**図 27 ルームグループ作成ページ遷移**

2.2.16 ルームグループ編集ページ

<span id="page-22-0"></span>ルームグループの編集ができます

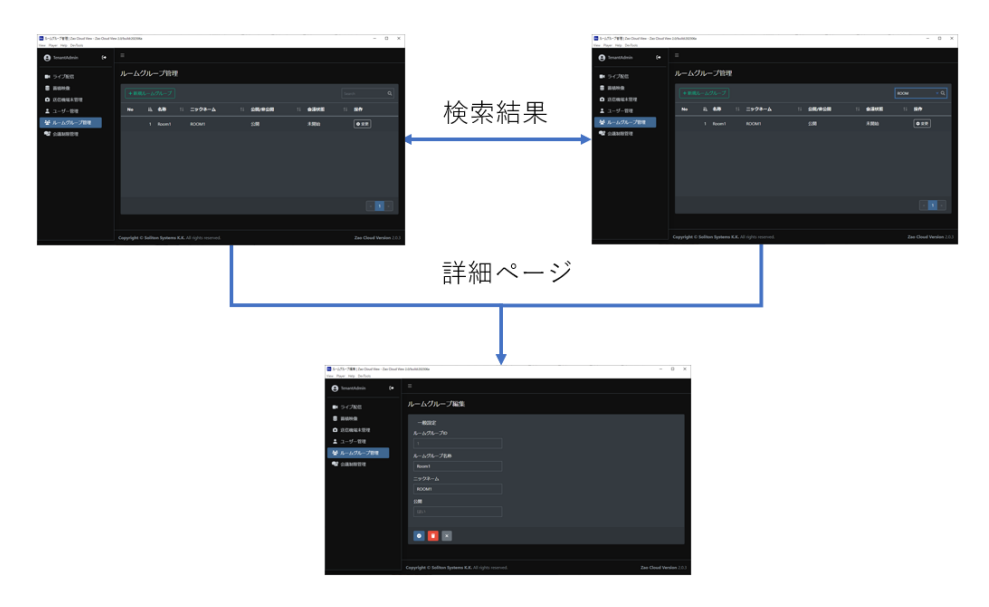

## 2.2.17 ログアウト

<span id="page-22-1"></span>メニューバーからログアウトする事が可能です。

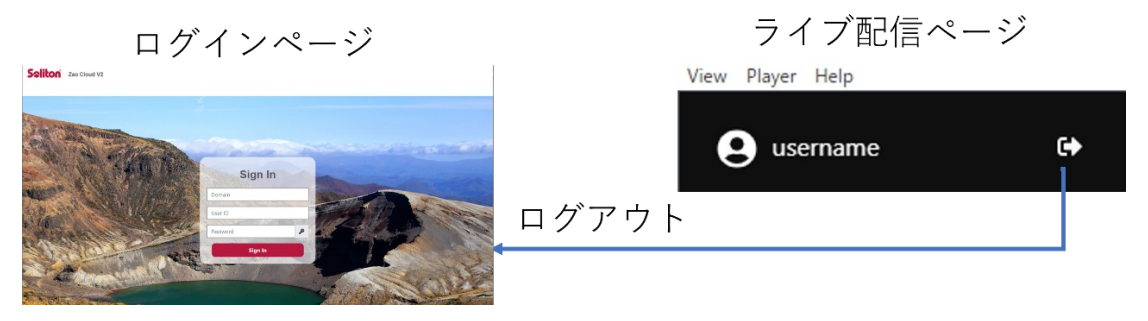

**図 28 ログアウト遷移**

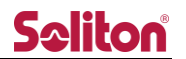

# <span id="page-23-1"></span><span id="page-23-0"></span>3 ログインページ

## 3.1 ログインページ(Basic Sign In)

Seliton Zao Cloud v2.0.5

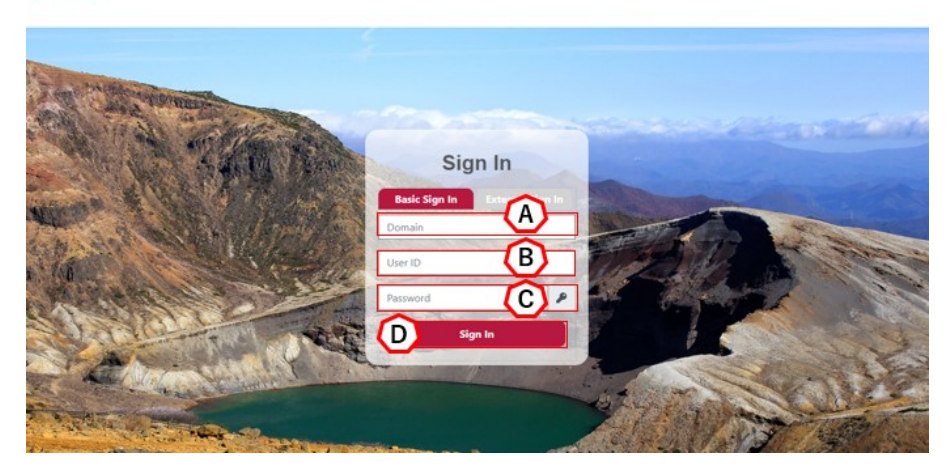

**図 29 ログインページ**

- A) Domain ご契約番号を入力します。
- B) User ID Zao Cloud へのログインユーザーを入力します。
- C) Password Zao Cloud へのログインパスワードを入力します。
- D) Sign In

ユーザー名/パスワードの認証が成功すると、Waiting Room もしくはライブ配信ページに遷移し ます。

![](_page_24_Picture_0.jpeg)

# <span id="page-24-0"></span>3.2 ログインページ(External Sign In)

Seliton Zao Cloud v2.0.5

![](_page_24_Picture_3.jpeg)

## **図 30 ログインページ**

- A) Domain ご契約番号を入力します。
- B) Sign In Over OneGate Soliton OneGate の認証画面(別サイト)に遷移します。Soliton OneGate での認証に成功する と Waiting Room もしくはライブ配信ページに遷移します。

## 3.3 ログインエラー画面

ログインに失敗した際は、以下のように失敗した理由がエラーメッセージとして表示されます。

![](_page_24_Picture_75.jpeg)

**Seliton** 

## **図 31 ログインエラー画面 1**

トライアル開始前や、期限切れの場合はエラーメッセージが表示されます。

![](_page_25_Picture_3.jpeg)

## **図 32 ログインエラー画面 2**

![](_page_26_Picture_0.jpeg)

<span id="page-26-0"></span>4 メニュー

ログイン後、Admin,Manager の権限が付与されている、場合ログインユーザーの権限に応じて以下のメ ニューが表示されます。

4.1 管理者メニュー

<span id="page-26-1"></span>![](_page_26_Picture_4.jpeg)

**図 33 管理者メニュー**

- A) 拡大/縮小 メニュー表示をアイコンのみの縮小表示、もしくは内容を表示した拡大表示に切り替えます。
- B) 非表示送信機通知 ライブを実施しているが、受信側で映像を非表示化した送信機がある場合に点滅します。
- C) 映像情報表示情報切り替え ライブ配信映像上に表示されている情報の表示・非表示を切り替えます
- D) 端末一覧 ログインユーザーが所属するルームの端末一覧 (送信・受信) が表示されます。
- E) ルームグループ一覧 公開ルームグループ及びログインユーザーが所属するルームグループが表示されます。
- F) ライブ配信 ライブ配信ページに遷移します。ライブ配信の映像を閲覧できます。

![](_page_27_Picture_0.jpeg)

※Room に入室していない場合はライブ配信の映像を閲覧する事ができません。

- G) 蓄積映像 蓄積映像ページに遷移します。過去にライブ配信された映像の録画ファイルを閲覧できます。
- H) 送信機端末管理 送信機端末管理ページに遷移します。
- I) ユーザー管理 ユーザー管理ページに遷移します。 ※ Admin 権限でのみ表示可能です
- J) ルームグループ管理 ルームグループ管理ページに遷移します。
- <span id="page-27-0"></span>4.2 通常メニュー

![](_page_27_Picture_7.jpeg)

**図 34 通常メニュー**

A)~G)のメニューについては管理者メニューと同様の内容となります

- F) ライブ閲覧ユーザー管理 ライブ閲覧ユーザー管理ページに遷移します。 ※SubsciberMaintainer 権限のユーザーのみ表示されます。
- 4.3 イベント履歴

メニュー下部にあるイベント履歴ボタンをクリックすることで Zao Cloud v2 を閲覧中に表示さ れたイベントメッセージ履歴を確認することができます。

![](_page_27_Picture_13.jpeg)

ボタンをクリックすることで履歴を開閉することができます。履歴に表示される内容は画面右下 に表示されるポップアップメッセージと発生した時刻が表示されます。

履歴は受信アプリケーションを起動している間は有効です。Zao Cloud v2 内のページ操作、ペ ージのリロードを実行しても履歴内容は保持されます。受信アプリケーションを終了すると履歴は クリアされます。

![](_page_28_Picture_39.jpeg)

**図 36 イベント履歴**

![](_page_29_Picture_0.jpeg)

<span id="page-29-0"></span>5 ライブ配信ページ  $\bullet$   $\bullet$  : Test DCB 00:00:08 Ξ  $\bullet$ **Saliton**  $x \cdot x +$ 

**図 37 ライブ配信ページ**

- A) プレビューエリア ライブ配信の映像が表示されます。
- B) ツールバー

◀

各種操作ボタンが表示されます。

- C) 会議経過時間 会議が開始してからの経過時間が表示されます。
- D) 会議名 入室している会議の名称が表示されます。

<span id="page-30-1"></span><span id="page-30-0"></span>![](_page_30_Picture_0.jpeg)

**図 38 プレビュー**

- A) 解像度 表示中の映像の解像度を表示します。
- B) ビットレート 表示中の映像のビットレートを表示します。
- C) ディレイ WebRTC のディレイを表示します。
- D) キャプション 端末の名称を表示します。
- E) 音声再生/ミュート 表示中の映像の音声の再生/ミュートが可能です。 10 :再生中
	- $\blacksquare$ : ミュート

※音声再生デバイスに関して

![](_page_31_Picture_0.jpeg)

音声の再生デバイスは自動選択になります。デフォルトは Windows の規定のデバイスが選択 されます。音声デバイスを変更する場合は Windows の規定のデバイスを変更後、受信アプリ ケーションのリロードを実施下さい。リロードは 「1.5 メニュー」 をご参照下さい。

![](_page_31_Picture_2.jpeg)

**図 39 音声再生デバイス**

F) 再生停止

表示中の映像・音声を停止します。

再生ボタンを押下するか、ライブ配信ページを再読み込みすることで再開します。

G) 静止画取得

ボタンを押下する事でプレビューの静止画を取得する事ができます。 詳細は「5.1.2 静止画取得」をご参照下さい。

H) 手振れ補正

ボタンを押下することでプレビュー映像に対して手振れ補正を行うかを切り替えることができ ます。アイコン表示が表す手振れ補正の状態は以下の通りとなります。

※ 本手振れ補正機能はライブ配信の映像に対して Zao Cloud View アプリケーション上で表 示されるプレビュー映像に対して補正実施しているため、蓄積映像には手振れ補正は適応され ません。

複数のプレビュー映像に対して手振れ補正を有効化することが可能ですが、CPU などのリソ ースを消費するため受信環境によっては正常に動作しなくなる可能性があります また、同じプレビュー映像を閲覧しているユーザーにおいても、手振れ補正を有効にしている 受信ユーザーと手振れ補正を無効にしているユーザーで映像の見え方に差異が生じます。

![](_page_31_Picture_13.jpeg)

#### **図 40 手振れ補正無効アイコン**

![](_page_32_Picture_0.jpeg)

![](_page_32_Picture_1.jpeg)

#### **図 41 手振れ補正有効アイコン**

I) グリッド表示

ボタンを押下することでプレビュー映像にグリッド線を表示します。

![](_page_32_Picture_5.jpeg)

#### **図 42 グリッド線無効アイコン**

![](_page_32_Picture_7.jpeg)

**図 43 グリッド線有効アイコン**

5.1.2 プレビュー映像情報非表示

<span id="page-32-0"></span>ヘッダーの映像情報表示切り替えボタンで映像情報の表示・非表示を切り替えることができます。

![](_page_32_Picture_11.jpeg)

**図 44 映像情報表示切り替えボタン**

映像情報を非表示にした場合以下のような表示となります。映像ヘッダー上に表示されていた各種 情報と各種操作ボタンが非表示となります。

ヘッダー部のドラッグドロップによる映像表示位置の入れ替え操作は可能です。

![](_page_33_Picture_0.jpeg)

![](_page_33_Picture_1.jpeg)

**図 45 映像上表非表示**

5.1.3 プレビュー(受信環境ネットワークが不安定な場合)

配信映像を閲覧している受信環境のネットワーク状況が一時的に悪化し、映像配信サーバーとの 接続が切断された場合、映像の再生が一時中断される場合があります。その場合、以下のように映 像の前面にローディング状態が表示されます。

ローディングの表示中は自動的に配信サーバーとの再接続を試行しています。

![](_page_33_Picture_6.jpeg)

#### **図 46 映像ローディング状態**

ブラウザからの音声配信を有効にしている場合に、音声送信の接続が切断された際は画面右下に以 下のメッセージが表示されます。

![](_page_34_Picture_3.jpeg)

#### **図 47 音声送信切断メッセージ**

配信サーバーとの再接続に失敗し、完全に切断された場合は以下のダイアログが表示されます

![](_page_34_Picture_84.jpeg)

**図 48 配信サーバーとの接続断**

5.1.4 プレビュー(未サポート映像信号)

<span id="page-34-0"></span>Zao Cloud v2 ではインターレース映像のライブ配信はサポートしておりません。インターレー ス映像で伝送されている場合、以下の警告メッセージが画面右下に表示されます。

![](_page_34_Picture_10.jpeg)

#### **図 49 未サポート映像信号警告**

#### 5.1.5 静止画取得

対象プレビューの静止画が取得できます。

![](_page_35_Picture_0.jpeg)

![](_page_35_Picture_1.jpeg)

**図 50 プレビュー画面**

A) 静止画取得ボタン

ボタンを押下する事で、対象のプレビュー画面の静止画取得ができます。静止画は下段にリス ト表示されますが、まだ保存はされていません。目的の静止画を選択してダウンロードや、リ ストからの削除を実行する事ができます。

![](_page_35_Picture_5.jpeg)

![](_page_35_Picture_6.jpeg)

#### **図 51 静止画取得リスト**

![](_page_36_Picture_0.jpeg)

- B) 静止画一覧の表示/非表示 押下することで下段に表示される静止画一覧を表示/非表示にする事ができます。
- C) ダウンロード

選択した静止画をダウンロードします。

ファイル名の命名規則は以下の通りとなっております。

![](_page_36_Picture_156.jpeg)

D) 削除

選択した静止画を削除します。

E) 一括選択

下記 F)のチェックボックスの ON/OFF を一括選択できます。

F) 指定チェックボックス

個々の静止画に対してチェックを入れる事で、削除またはダウンロード対象のコンテンツを選 択できます。E)操作による一括選択にて全静止画にチェックを ON/OFF することも可能です。 静止画は 10 枚まで取得することが可能です。上限を超えた場合は以下のようなダイアログが 表示されます。部分的に削除を実施する等、枚数をご調整下さい。

![](_page_36_Picture_12.jpeg)

**図 52 上限を超えた静止画取得時のエラーメッセージ**

<span id="page-36-0"></span>5.1.6 ボタンツールバー

プレビューエリア下部にボタンツールバーが表示されます。

![](_page_36_Picture_16.jpeg)

#### **図 53 ボタンツールバー**

A) ミュートオン/オフ

通話中 (音声共有中)、ボタン押下する事で自身のマイク音声をミュートできます。

![](_page_37_Picture_77.jpeg)

※マイクデバイスに関して

マイクデバイスは自動選択になります。デフォルトは Windows の規定のデバイスが選択され ます。音声デバイスを変更する場合は Windows の規定のデバイスを変更後、受信アプリケー ションのリロードを実施下さい。リロードは「1.5 メニュー」をご参照下さい。

![](_page_37_Picture_78.jpeg)

**図 54 マイクデバイス**

![](_page_38_Picture_0.jpeg)

B) 地図表示/非表示

配信されている送信機の現在地を地図上に表示

ボタンを押下すると地図ページが表示されたり閉じたりします。

![](_page_38_Picture_4.jpeg)

**図 55 地図表示**

ルーム参加中、地図表示ボタン (B) を押すことで右側ペインに地図が表示され、GPS 情報を 持つ送信機が地図上にプロットされます。

地図上の任意の位置でマウスを上下左右にドラッグして動かすと地図の表示領域を変更できま す。

:+-を押す事で地図の縮尺を変更できます。

:スライダーを操作する事でも地図の縮尺を変更できます。

C) 線形描画

 $\ddot{}$ 

ボタンを押下、または他者が線形描画を行った際に描画モードとなります。 詳細は「5.1.7 線形描画」をご参照下さい。

D) 画面の分割/拡大

画面表示の分割/拡大を切り替えます。 送信機の接続数が 2 台以上の場合に設定可能 詳細は「5.1.5 画面レイアウト」をご参照下さい。 :画面の分割表示

![](_page_39_Picture_0.jpeg)

|:画面の拡大表示

<span id="page-39-0"></span>5.1.7 線形描画

プレビュー上に線形描画を行います。描画した情報はルーム内で共有する事が可能です。 対象の会議に入室済みのユーザーがいる場合、線形描画情報を共有後にモードボタンが有 効になります。

![](_page_39_Figure_4.jpeg)

**図 56 線形描画ボタン**

線形描画モードを無効にしている状態で、他のユーザーが描画データを追加・変更した 場合以下のメッセージが表示されます。

![](_page_39_Picture_7.jpeg)

#### **図 57 線形描画変更通知**

A) モード ON/OFF

ボタンを押下する事で線形描画モードの ON/OFF を切り替えます。 他者の書き込みにより更新された場合、自動で ON となります。

B) ブラシモード/編集モード

ボタンを押下する事でブラシモードと編集モードを切り替えます。 ブラシモードではフリーハンド描画ができます。 編集モードでは描画オブジェクトの編集 (部分選択/回転/拡大/縮小) ができます。

![](_page_39_Figure_13.jpeg)

C) パレット

押下する事でカラーパレットが表示されます。 色を選択する事でブラシの描画食を変更できます。

![](_page_40_Picture_0.jpeg)

5.1.8 画面レイアウト

<span id="page-40-0"></span>画面レイアウトは分割表示・拡大表示・全画面表示ができます。 送信機の接続数画面とレイアウトの関係は以下となります。

A) 分割表示

分割表示はボタン操作では切り替わらず、送信機の接続数によって自動で切り替わります。

接続数:1の場合

接続数: 2~4の場合

![](_page_40_Picture_7.jpeg)

![](_page_40_Picture_8.jpeg)

**図 58 分割表示**

B) 拡大表示

手動で操作することによって拡大表示への変更ができます。

※送信機の接続数が 2 台以上の場合に設定ができます。

![](_page_40_Picture_13.jpeg)

**図 59 拡大表示**

C) 全画面表示

分割表示時のみ画面をダブルクリックすることによって全画面表示ができます。

Esc キーの押下/再度ダブルクリックすると分割表示に戻ります。

![](_page_40_Picture_18.jpeg)

**図 60 全画面表示**

![](_page_41_Picture_0.jpeg)

<span id="page-41-1"></span><span id="page-41-0"></span>5.2 ツールバー

5.2.1 端末一覧

ボタンを押下し、送受信機の一覧が表示/非表示されます。

![](_page_41_Picture_4.jpeg)

**図 61 端末一覧**

非公開ルームグループの場合、ルームグループ名の前に鍵アイコンが表示されます

![](_page_41_Picture_7.jpeg)

**図 62 非公開ルームグループ表示**

- A) ルームグループ名 ルームグループ名が表示されます。
- B) 送信機ユーザー名 送信機を管理するユーザー名が表示されます。
- C) 端末名 送信機の端末名が表示されます。
- D) 状態/Status

端末の現在の状態を表示します。

|<br>| 停止中 : 端末の電源が入っていない、またはネットワーク不通状態 **D** スタンバイ中:端末の電源が入っており、ライブ配信可能な状態

E) 配信の開始/停止

![](_page_42_Picture_0.jpeg)

ボタンにより配信の開始・停止ができます。

![](_page_42_Picture_2.jpeg)

F) ログインユーザー名

ログインユーザー名が表示されます。

5.2.2 ルームグループ一覧

<span id="page-42-0"></span>ボタンを押下し現在選択できるルームグループの一覧を表示します。

![](_page_42_Picture_81.jpeg)

**図 63 ルームグループ一覧**

A) ルームグループ名

ルームグループに割り当てられた名称です。

B) ルームグループの入室/退室

アイコンを押下することで入室/退室ができます。同時に複数グループに参加はできません。

Room 12(ROOM12) 【血入室】▼

![](_page_43_Picture_0.jpeg)

![](_page_43_Figure_1.jpeg)

C) 映像表示オン/オフ

#### ライブ配信時のみ変更できます。

プレビューエリアへの映像の ON/OFF を個別に切り替えます。

 $\circledcirc$  ON

**IN OFF ※OFF にしても配信は中断されません。** 

D) 設定

ライブ配信時のみ設定ボタンが表示され、変更できます。

「送信機端末設定」で映像伝送中の送信機の映像設定変更ができます。

![](_page_44_Picture_0.jpeg)

![](_page_44_Picture_117.jpeg)

**図 64 送信機設定フォーム (Zao ウェアラブル)**

# **表 1 送信機設定フォーム 設定項目一覧 (Zao ウェアラブル)**

![](_page_44_Picture_118.jpeg)

E) ビットレートグラフ

ライブ配信している送信機の伝送ビットレートのグラフを表示できます。マルチリンク可能な 送信機 (Zao-X) とそうでないもの (ZaoApp2、Zao ウェアラブル v2) で表示されるグラフ が異なります。

マルチリンク可能な送信機の場合、伝送全体のビットレートと各回線の伝送ビットレートのグ ラフを表示できます。

![](_page_45_Figure_5.jpeg)

**図 65 伝送全体のビットレート**

グラフの左に表示されている + ボタンをクリックすることで回線ごとの伝送レートグラフを 表示することができます。6 回線分表示され、対応する回線は次の通りです。 Line1~4:マルチリンクユニットの SIM カード 1~4 Line 5:マルチリンクユニットの Wi-Fi 機能 Line 6:Zao-X の有線 LAN

# **Seliton**

![](_page_46_Figure_1.jpeg)

**図 66 回線ごとのビットレートグラフ**

マルチリンクに対応していない送信機の場合、伝送全体のビットレートグラフのみ表示可能で す。

![](_page_46_Figure_4.jpeg)

**図 67 伝送全体のビットレートグラフ**

![](_page_47_Picture_0.jpeg)

5.2.3 映像情報表示切り替え

<span id="page-47-0"></span>fo ボタンを押下することで映像情報の表示・非表示が切り替わります。 標準は映像情報が表示されている状態です。切り替えることで映像情報を非表示に変更可能です。

![](_page_47_Picture_3.jpeg)

**図 68 映像情報表示状態**

![](_page_47_Picture_5.jpeg)

**図 69 映像情報非表示状態**

![](_page_48_Picture_0.jpeg)

#### <span id="page-48-0"></span>6 蓄積映像ページ

ライブ配信中の映像は自動で録画されます。ライブ配信終了後、蓄積映像ページに録画コンテンツが自動 で表示されます。

表示される蓄積映像は以下のようになります。

- 1. 公開ルームグループでライブ配信した送信機の蓄積映像
- 2. ログインしているユーザーが参加可能な非公開ルームグループでライブ配信した送信機の蓄積映像
- 3. ログインしているユーザーが参加可能な非公開ルームグループを複製して作られたルームグループ でライブ配信した送信機の蓄積映像

3.に関してはログインユーザーが複製で作成されたルームグループに参加不可となっている場合でも蓄 積映像としては一覧に表示されます。

![](_page_48_Picture_76.jpeg)

**図 70 蓄積映像ページ**

<span id="page-48-1"></span>6.1 コンテンツサマリー

コンテンツサマリーは以下のように表示されます。

![](_page_49_Picture_1.jpeg)

**図 71 コンテンツ情報**

- A) 蓄積映像自動削除 保護/未保護 切替ボタン ボタンを押下する事で、保護/未保護の切り替えができます。 保護することによって蓄積映像が自動削除されなくなります。
	- Α :保護、 :未保護
- B) 動画のサムネイル
- C) 動画時間 (時:分:秒)
- D) ルームグループ名
- E) 端末名
- F) SUID
- G) 蓄積映像ファイルサイズ(サムネイルファイルのサイズを含みます)
- H) 撮影開始時間
- <span id="page-49-0"></span>6.2 コンテンツ検索

コンテンツの検索は以下の方式で利用できます。

![](_page_50_Picture_0.jpeg)

![](_page_50_Picture_99.jpeg)

#### **図 72 蓄積映像ページ コンテンツ検索**

A) 文字列検索

検索文字列を入力する事でコンテンツの検索を行います。 検索対象となる文字列は以下の通りです。

- ① ファイル名
- ② 端末名
- B) 日時検索

入力欄を押下する事でカレンダーが表示され、検索の開始日、終了日を選択する事ができます。

- C) 自動削除保護検索 入力欄を押下する事で全て、自動削除保護、自動削除未保護を選択する事ができます。
- D) 並び順 新着順/New:新着順指定となります。
- E) 再読み込み

録画映像の再読み込みを行います。

<span id="page-50-0"></span>6.3 動画再生画面

動画再生画面を表示します。

![](_page_51_Picture_0.jpeg)

**図 73 蓄積映像ページ 動画再生**

![](_page_51_Picture_74.jpeg)

- A) ファイル名 録画ファイル名が表示されます。
- B) コメント入力ボタン

ボタンを押下することで SUID、端末名、作成日時、コメント入力ダイアログが表示されます。 コメントは 20 文字まで入力できます。

- のことで、入力内容を適応します。
- **× を押下することで、コメント入力をキャンセルし、ダイアログを閉じます。**

![](_page_52_Picture_0.jpeg)

![](_page_52_Picture_101.jpeg)

**図 75 コメント入力ダイアログ**

C) 削除ボタン

ボタンを押下することで確認ウィンドウが表示されます。 「はい」を押下するとファイルは完全に削除されます。 「いいえ」/「×」を押下するとダイアログを閉じます。

![](_page_52_Picture_102.jpeg)

#### **図 76 削除確認ダイアログ**

D) 再生ウィンドゥ

再生中の動画が表示されます。ダブルクリック (ダブルタップ) で全画面モードになります

E) 日時付スライダー

ドラッグすることで動画のシークができます。 スライダーの上には、ライブ配信時の時間が表示されます。

F) 再生/停止ボタン

押下することで動作の再生/停止ができます。

G) スライダー

ドラッグする事で動作のシークができます。

![](_page_53_Picture_0.jpeg)

- H) 再生秒数表示 動画の再生秒数を表示します。
- I) 音声 ON/OFF 押下することで ON/OFF を切り替える事ができます。
- J) 音声ボリューム スライドする事で音声ボリュームを調整します。
- K) 再生スピード変更 動画の再生スピードを変更します。0.5 倍速~4 倍速まで選択できます。
- L) 画面最大化 動画をダブルクリック (ダブルタップ) または最大化ボタンを押下することで画面最大化とな ります。
- M) 最初に戻る 押下することで動画の最初に戻る。
- N) ダウンロード ボタンを押下することでファイルをダウンロードできます。

![](_page_54_Picture_0.jpeg)

<span id="page-54-1"></span><span id="page-54-0"></span>6.4 選択・一括削除

6.4.1 個別選択

蓄積映像の一覧画面において、チェックボックスを押下することで映像を選択できます。

![](_page_54_Picture_84.jpeg)

**図 77 個別選択**

#### 6.4.2 一括選択

<span id="page-54-2"></span>削除ボタン隣のチェックボックスを押下することで、表示されているページ内の全蓄積映像が選 択できます。

![](_page_54_Picture_85.jpeg)

**図 78 一括選択**

6.4.3 削除

<span id="page-54-3"></span>1 つ以上の蓄積映像にチェックが入った状態で、削除ボタンを押下すると削除確認のダイアログ が表示されます。ダイアログではいボタンを押下することで、選択された蓄積映像が削除されます。 ※削除後の蓄積映像の復旧はできません。

![](_page_54_Picture_86.jpeg)

#### **図 79 削除確認ダイアログ**

![](_page_55_Picture_0.jpeg)

#### <span id="page-55-0"></span>7 送信機端末管理ページ

登録されている送信機が下段に一覧表示されます。Zao Cloud に送信機を登録する方法は送信機の種類に より異なります。

| TenantAdmin<br>A    | $\ddot{\phantom{a}}$ | $\equiv$ |                |              |              |    |               |    |                    |        |                         |
|---------------------|----------------------|----------|----------------|--------------|--------------|----|---------------|----|--------------------|--------|-------------------------|
| ■1 ライブ配信            |                      | 送信機端末管理  |                | $\bullet$    |              |    |               |    |                    |        |                         |
| ■ 蓄積映像<br>□ 送信機端未管理 |                      | +ペアリング   |                |              |              |    |               |    |                    | Search | ❸                       |
| ▲ ユーザー管理            |                      | No       | 耻              | 名称<br>11     | <b>SUID</b>  | 11 | ログインID (送信ID) | 11 | 所属ルームグループ          | 11     | 採作                      |
| ▲ ルームグループ管理         |                      |          | 1.             | TenantAdmin  | 001000000312 |    | tenant_admin  |    | PrivateRoom1 (PR1) |        | $\bullet \circ \bullet$ |
| ● 会議制限管理            |                      |          | $\overline{2}$ | TenantAdmin  | 001000000313 |    | tenant_admin  |    | PrivateRoom1 (PR1) |        | ●変更                     |
|                     |                      |          | $3 -$          | manager1     | 001000000314 |    | manager1      |    | PrivateRoom1 (PR1) |        | ●変更                     |
|                     |                      |          | 4 <sup>1</sup> | maintainer1  | 001000000315 |    | maintainer1   |    |                    |        | ●変更                     |
|                     |                      |          | $5 -$          | transmitter1 | 0060c47002e2 |    | transmitter1  |    |                    |        | ●変更                     |
|                     |                      |          |                |              |              |    |               |    |                    |        |                         |
|                     |                      |          |                |              |              |    |               |    |                    |        |                         |
|                     |                      |          |                |              |              |    |               |    |                    |        |                         |

**図 80 送信機端末管理ページ**

A) ペアリングボタン

Zao-X の Zao Cloud に紐づけるための登録画面が表示されます

![](_page_55_Picture_60.jpeg)

**図 81 送信機ペアリング画面**

![](_page_56_Picture_0.jpeg)

Zao-X を紐づける対象ユーザーについて選択し、ペアリングナンバー欄には Zao-X 上で リング操作を実施した際に表示される 6 桁の数字文字列を入力します。

- B) 検索入力ボックス 文字列を入力する事で送信機を検索できます。 検索対象は表示名称/SUID/送信機が紐づけられているユーザーID です
- C) 変更ボタン

ボタン押下することで入力フォームが表示されます。

ライブ画面で表示される送信機名称やライブ配信設定の詳細を変更することができます 本フォームでは送信機の削除を実行する事ができます。

- ●<br>■:入力内容を適用します。
- x<br>
<sub>2</sub>: キャンセルし、入カフォームを閉じます。
- :削除を実行します。

![](_page_56_Picture_209.jpeg)

#### **表 2 送信機設定仕様一覧**

![](_page_57_Picture_0.jpeg)

![](_page_57_Picture_171.jpeg)

※1 Zao-X は入力映像の解像度変更配信に対応していないため選択不可となります

※2 Zao-X の場合 512 ~ 20000kbps、ZaoApp2、Zao ウェアラブルの場合 100~ 2000kbps となります

※3 Zao-X は入力映像のフレームレート変更に対応していないため選択不可となります。 ※4 Zao-X では映像ソースとして使用しているカメラの入力音声をそのまま配信する Embedded と USB で接続した外部マイクを使用して音声を配信する External が設定できま す。ZaoApp2 , Zao ウェアラブルに関しては Embedded 固定で選択不可となります。

削除実行時は以下のダイアログが表示されます。「はい」押下で削除が完了します。 「いいえ」では削除を行わずダイアログを閉じます。

![](_page_57_Picture_6.jpeg)

**図 82 送信機管理ページ削除確認ダイアログ**

### <span id="page-57-0"></span>8 ユーザー管理ページ

登録されているユーザーが下段に一覧で表示されます。ユーザーごとの権限の追加・削除は一覧画面上から 変更することができます。新規追加、および編集/削除はボタンを押すことで表示される管理フォーム上で 行う事ができます。

# **Saliton**

![](_page_58_Picture_42.jpeg)

**図 83 ユーザー管理ページ**

A) 新規ユーザー追加ボタン

◀

追加ボタンを押下することでユーザー作成フォームが表示されます

![](_page_58_Picture_43.jpeg)

**図 84 ユーザー作成フォーム**

● 入力内容を適用します。

\* キャンセルし、ダイアログを閉じます。

![](_page_59_Picture_149.jpeg)

## **表 3 ユーザー作成仕様一覧**

※1

B) 詳細・縮小表示切り替えボタン

一覧表示の内容を切り替えます。詳細表示にした場合、以下の内容が追加で表示されるように なります

![](_page_60_Picture_0.jpeg)

![](_page_60_Picture_126.jpeg)

**図 85 ユーザー管理ページ詳細表示**

C) 表示ユーザー切り替え

一覧に表示するユーザー種別を選択します。

D) 検索ボックス

文字列を入力する事で該当ユーザーを検索できます。

検索対象は表示名称/ログイン ID です

E) 権限切り替えスイッチ

ユーザーごとに権限の追加・削除が行えます。トグルスイッチの状態は以下のようになります

![](_page_60_Picture_10.jpeg)

該当操作が許可されていない

変更可能な操作許可はユーザーに設定されている権限レベルによって変わります

- Admin 権限
	- ➢ 全ての操作許可について変更可能です
- Manager 権限
	- ➢ ユーザー管理操作許可以外の操作許可について変更可能です
- ⚫ SubscriberMaintainer 権限
- ⚫ User 権限
	- ➢ 管理操作(送信機、ユーザー、ルームグループ、会議制限)の操作許可は付与でき

ません

➢ 会議終了の操作許可は付与できません

F) 変更ボタン

ボタン押下することで入力フォームが表示されます

パスワードは非表示となっており、文字を入力しない場合、パスワードは変更されません。 ユーザー種別は表示のみとなっており変更できません。

所属ルームグループ一覧にはユーザーが所属している非公開ルームグループ名が表示されます。 所属ルームグループの変更についてはルームグループ管理ページから行います。

![](_page_61_Picture_76.jpeg)

**図 86 ユーザー編集フォーム**

本フォームではユーザーの削除を実行する事ができます。

●<br>2.入力内容を適用します。 :キャンセルし、入力フォームを閉じます。 O :削除を実行します。

削除実行時は以下のダイアログが表示されます。「はい」押下で削除が完了します。

![](_page_62_Picture_0.jpeg)

「いいえ」では削除を行わずダイアログを閉じます。

![](_page_62_Picture_2.jpeg)

**図 87 ユーザー管理ページ 削除確認ダイアログ**

- <span id="page-62-0"></span>8.1 操作許可
	- ユーザー設定可能な操作許可は以下になります
		- ライブ配信許可
			- ライブ画面へのアクセスができます。
		- 送信機 OnAir 許可
			- ライブ画面でライブ配信に参加している状態で、ライブ配信を実施していない送 信機のライブ配信開始を Zao Cloud View 側から指示できます
		- ⚫ 会議終了許可
			- 任意の開催中の会議を終了させることができます。
			- 終了した会議にライブ配信を実施していた送信機は自動的に OffAir 状態になりま す。
			- 終了した会議に参加していたユーザーは自動的に Waiting Room に遷移します。
		- ⚫ 参加会議終了許可
			- 参加している開催中の会議を終了させることができます。
			- 会議を終了した際の送信機、ユーザーの動作は会議終了許可で記載したものと同 様になります。
		- ⚫ 蓄積映像閲覧許可
			- 蓄積映像の閲覧ができます。
		- 蓄積映像ダウンロード許可
			- 蓄積映像のダウンロードができます。
		- ⚫ 蓄積映像削除許可
			- 蓄積映像の削除ができます。
		- ⚫ ログイン許可
			- ユーザー種別に受信が含まれる場合、Zao Cloud View でのログインができます。
			- ユーザー種別に送信が含まれる場合、送信機の初回認証、起動時認証ができます。

![](_page_63_Picture_0.jpeg)

- ユーザー作成後にログイン許可を外した場合、対象ユーザーに紐づいている送信 機は起動できなくなります。
- ルームグループ管理許可
	- ルームグループの管理ができます。
- ユーザー管理許可
	- ユーザーの管理ができます。
- ⚫ 会議制限管理許可
	- 会議の制限設定について管理できます。
- <span id="page-63-0"></span>9 ルームグループ管理ページ

登録されたルームグループが下段に一覧表示されます。

![](_page_63_Picture_92.jpeg)

**図 88 ルームグループ管理ページ**

A) 新規ルームグループ追加ボタン

追加ボタンを押下することでルームグループ作成フォームが表示されます。

![](_page_63_Picture_93.jpeg)

**図 89 ルームグループ作成フォーム**

- 64 -

● 入力内容を適用します。

\* キャンセルし、ダイアログを閉じます。

| 項番 | 項目        | 仕様       | 備考                    |  |  |
|----|-----------|----------|-----------------------|--|--|
| 1  | ルームグループ名称 | 英数字、日本語可 | 24 文字まで               |  |  |
| 2  | ニックネーム    | 英大文字数字、八 | 10 文字まで               |  |  |
|    |           | イフン      | Zao-X 上での表示名称         |  |  |
| 3  | 制限時間      | 項目選択     | $\times 1$            |  |  |
| 4  | 延長時間      | 数値       | $10 \sim 60 \times 2$ |  |  |
| 5  | 受信機会議参加上限 | 数値       | 最大 10                 |  |  |
| 6  | 送信機会議参加上限 | 数値       | 最大 12                 |  |  |
| 7  | 公開        | 項目選択     | 作成時のみ設定可能             |  |  |
| 8  | ユーザー設定    | 項目選択     | 非公開の場合のみ選択            |  |  |

**表 4 ルームグループ作成仕様一覧**

公開ルームグループを作成した場合、ご契約いただいているテナント内の全ユーザーが対象の ルームグループでのライブ配信への参加及びライブ配信で作成された蓄積映像の閲覧が可能と なります。

非公開ルームグループを作成した場合、ユーザー設定において選択したユーザーのみが対象の ルームグループでのライブ配信への参加及びライブ配信で作成された蓄積映像の閲覧が可能と なります。

※1 ルームグループで会議を開始してから制限時間に設定された時間が経過すると対象の会議 は自動で終了します。

※2 会議に参加している状態で、会議の制限時間 5 分前になると通知アラートが表示されま す。その際に会議延長を選択した場合の延長時間設定になります。

B) 検索ボックス

文字列を入力することで該当ルームグループを検索できます。 検索対象は名称/ニックネームです

C) 編集ボタン

ボタン押下することで入力フォームが表示されます。 ルームグループの公開・非公開は変更することができません。 本フォームではユーザーの削除を実行する事ができます。

●<br>● : 入力内容を適用します。

![](_page_65_Picture_0.jpeg)

ます。<br>スコンセルし、入力フォームを閉じます。

î :削除を実行します。

削除実行時は以下のダイアログが表示されます。「はい」押下で削除が完了します。 「いいえ」では削除を行わずダイアログを閉じます

![](_page_65_Picture_4.jpeg)

**図 90 ルームグループ削除確認ダイアログ**

D) 複製ボタン

<span id="page-65-0"></span>10 ライブ閲覧ユーザー管理ページ

登録されている SubscriberMaintainer 権限以下の権限レベルかつ受信種別を含むユーザーは下段に一覧表 示されます。新規追加、および編集/削除はボタンを押すことで表示される管理フォーム上で行う事ができ ます。

![](_page_65_Picture_92.jpeg)

**図 91 ライブ閲覧ユーザー管理ページ**

A) 新規受信ユーザー追加ボタン

追加ボタンを押下することでライブ閲覧ユーザー作成フォームが表示されます。

![](_page_66_Picture_0.jpeg)

![](_page_66_Picture_122.jpeg)

#### **図 92 ユーザー管理フォーム**

● 入力内容を適用します。 \* キャンセルし、ダイアログを閉じます。

**表 5 ユーザー作成仕様一覧**

| 項番 | 項目        | 仕様       | 備考        |
|----|-----------|----------|-----------|
|    | 表示名称      | 英数字、日本語可 | 12 文字まで   |
|    | ログイン ID   | 英数字、一部記号 | 512 文字まで  |
|    | ログインパスワード | 英数字、一部記号 | 8 文字以上 24 |
|    |           |          | 文字まで      |

B) 検索入力ボックス

文字列を入力する事で該当ユーザーを検索できます。 検索対象は表示名称/ログイン ID です。

C) 編集ボタン

ボタン押下することで入力フォームが表示されます。 パスワードは非表示となっており、文字を入力しない場合、パスワードは変更されません。

![](_page_67_Picture_0.jpeg)

本フォームではユーザーの削除を実行する事ができます。

- ●<br>2.入力内容を適用します。
- \*:キャンセルし、入カフォームを閉じます。
- î :削除を実行します。

削除実行時は以下のダイアログが表示されます。「はい」押下で削除が完了します。 「いいえ」では削除を行わずダイアログを閉じます。

![](_page_67_Picture_6.jpeg)

**図 93 ライブ閲覧ユーザー管理ページ 削除確認ダイアログ**

![](_page_68_Picture_0.jpeg)

# <span id="page-68-0"></span>11 主な仕様

![](_page_68_Picture_126.jpeg)